## **Deinen E-Mail-Account bei Outlook einrichten**

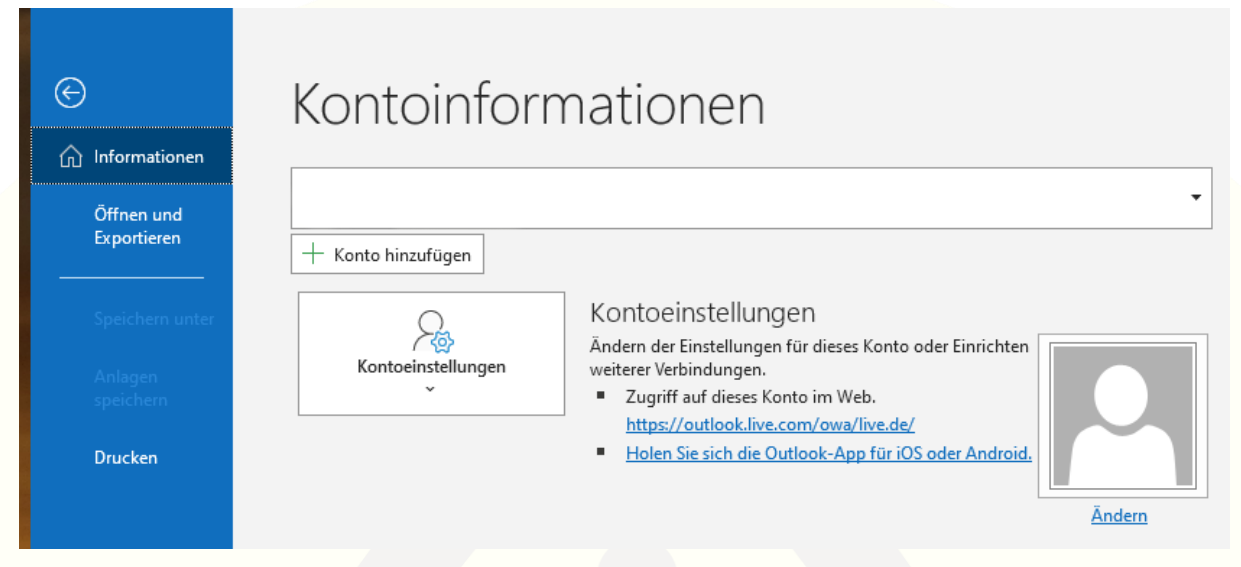

1. Klicke oben links auf "Datei" und öffne dort die Informationen.

2. Hier kannst du direkt die Option "Konto hinzufügen" auswählen.

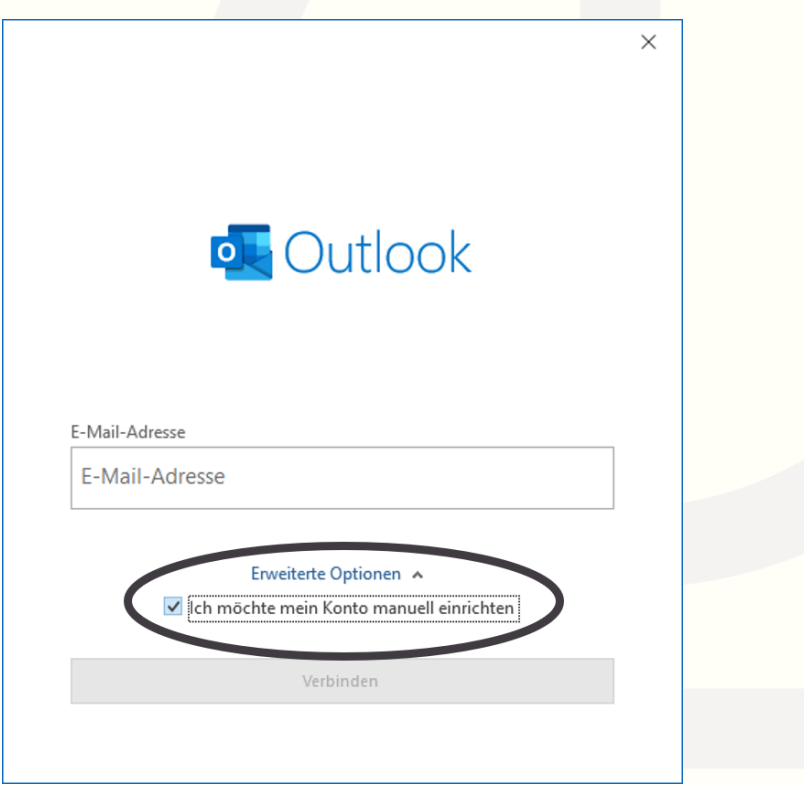

3. Gib deine bei uns erworbene E-Mail-Adresse ein und wähle unten "Konto manuell einrichten".

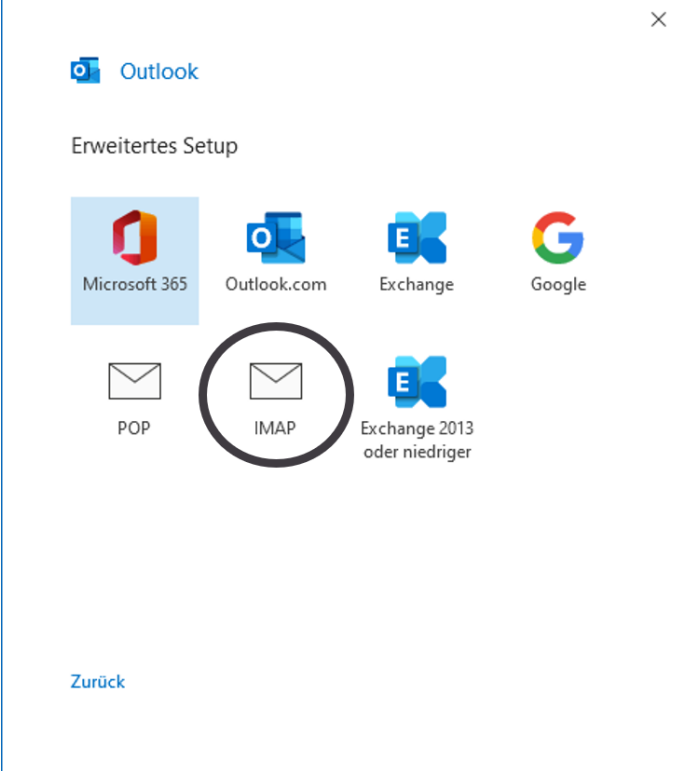

## 4. Wähle IMAP und klicke weiter.

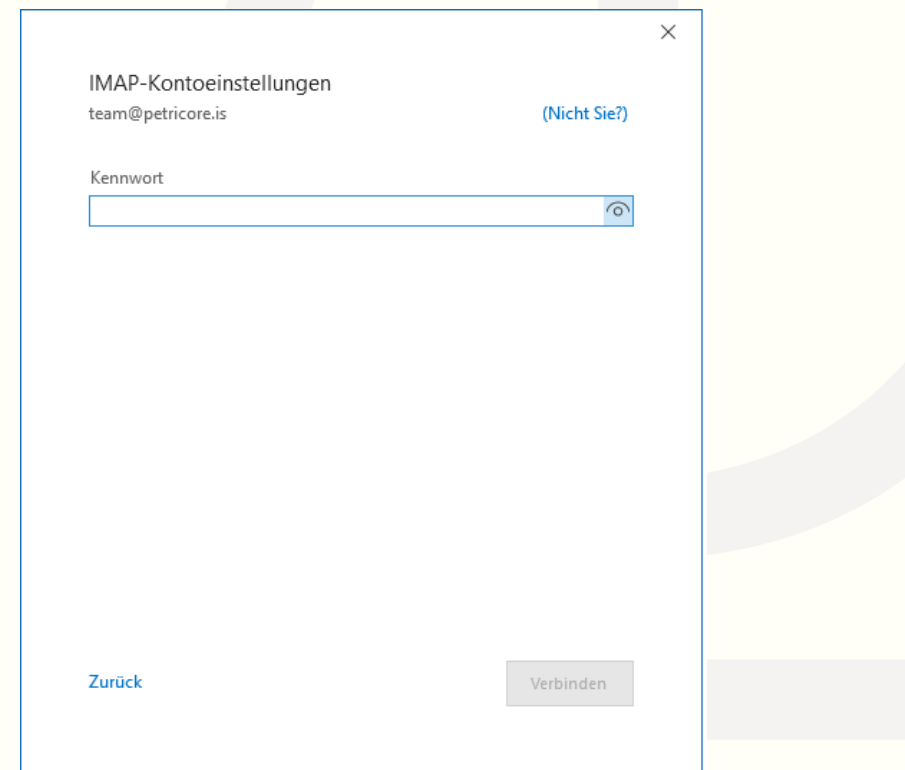

5. Gib dein dazugehöriges Passwort ein und klicke auf "Verbinden".

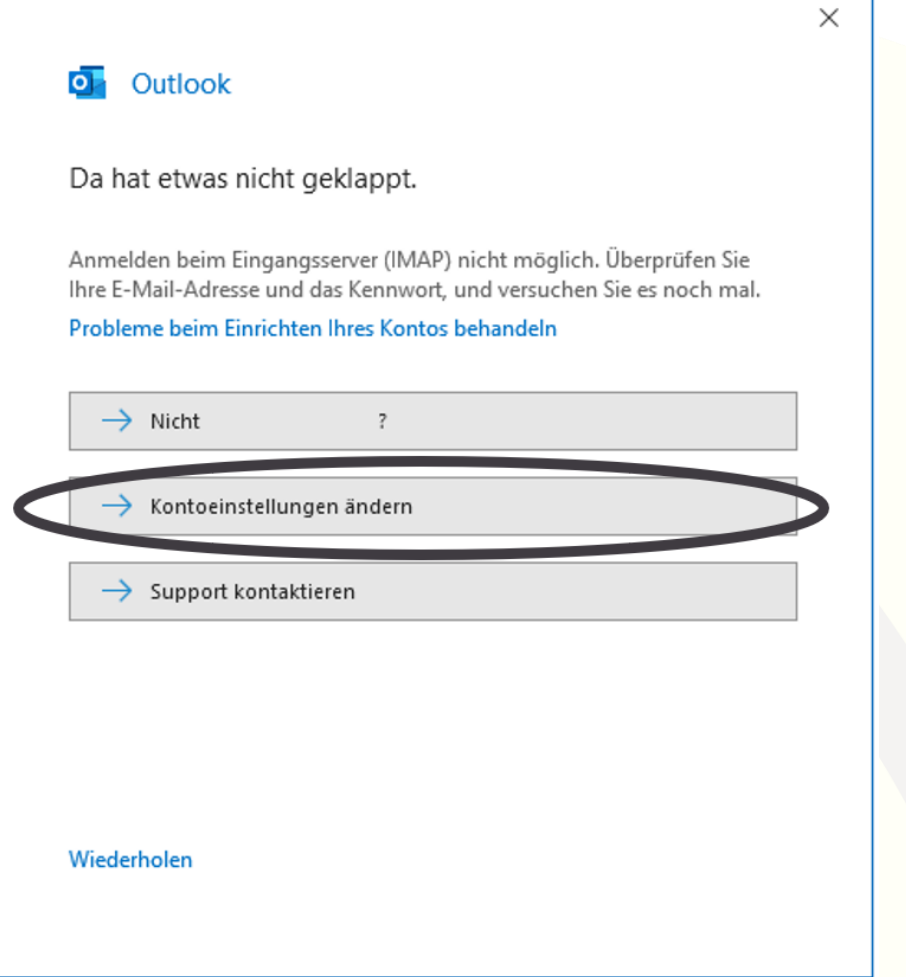

6. Es kommt zu einer (vermeintlichen) Fehlermeldung, die aber kein Problem ist. Der Eingangs- und Ausgangsserver wird von Outlook falsch zugeordnet. Deshalb musst du in diesem Fenster auf "Kontoeinstellungen ändern" klicken.

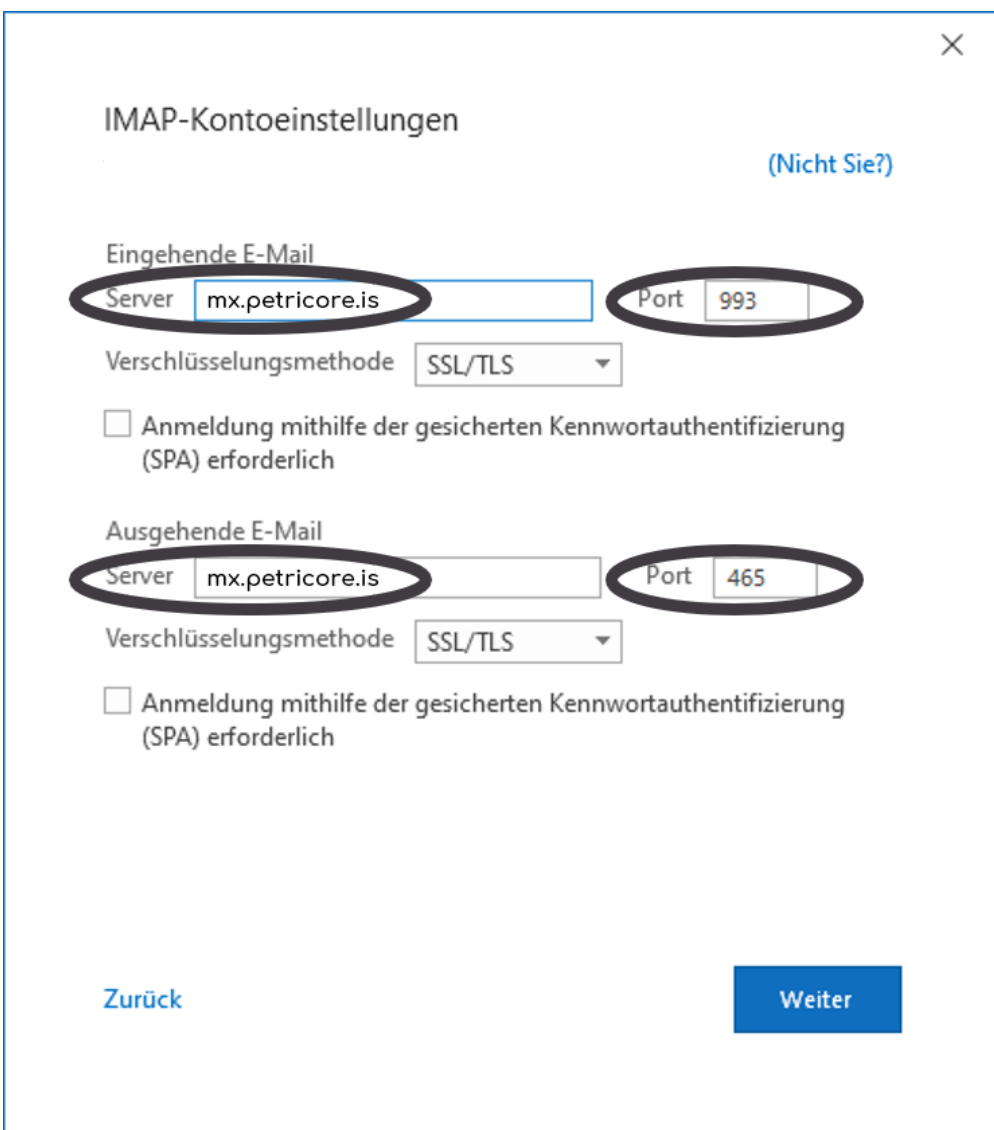

7. Hier musst du die Einstellungen überprüfen und anpassen: **Eingehende E-Mails**

- Server: mx.petricore.is
- Port: 993
- Verschlüsselungsmethode: SSL / TLS
- kein Haken bei "Anmeldung mithilfe der gesicherten Kennwortauthentifizierung (SPA) erforderlich"

## **Ausgehende E-Mails**

- Server: mx.petricore.is
- Port: 465
- Verschlüsselungsmethode: SSL / TLS
- kein Haken bei "Anmeldung mithilfe der gesicherten
- Kennwortauthentifizierung (SPA) erforderlich"

Klicke auf weiter.

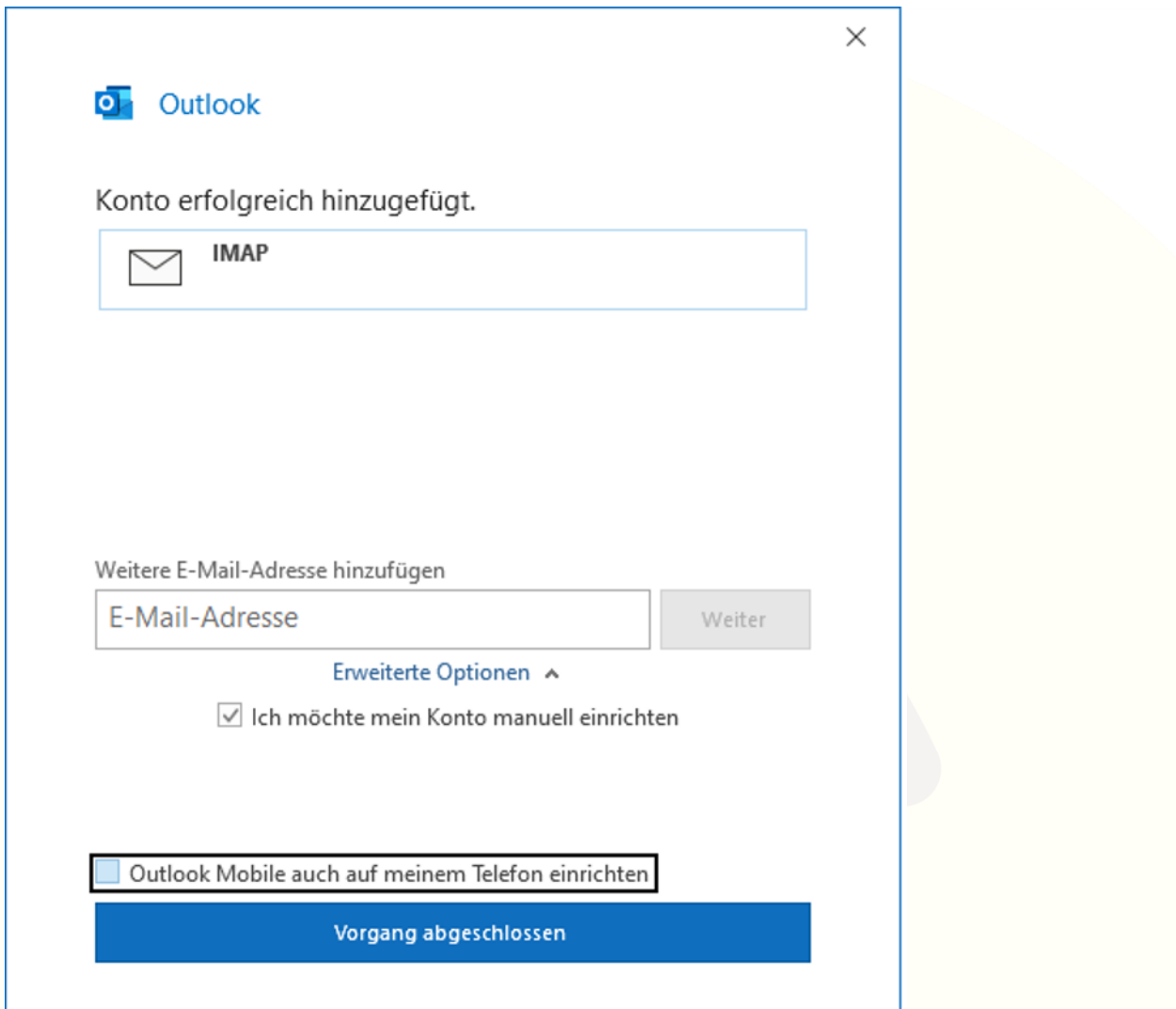

8. Du bekommst die Information, dass dein Konto erfolgreich eingerichtet wurde und bist startklar!